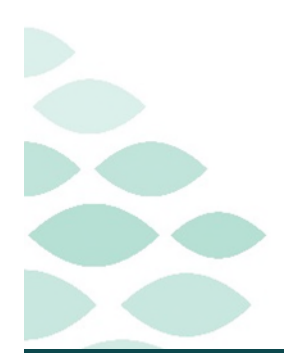

# **From the Office of Clinical Informatics NL EMMC Ambulatory Surgical Center Clinical EHR Flash Flyer**

## Wednesday, August 16, 2023

# **Table of Contents**

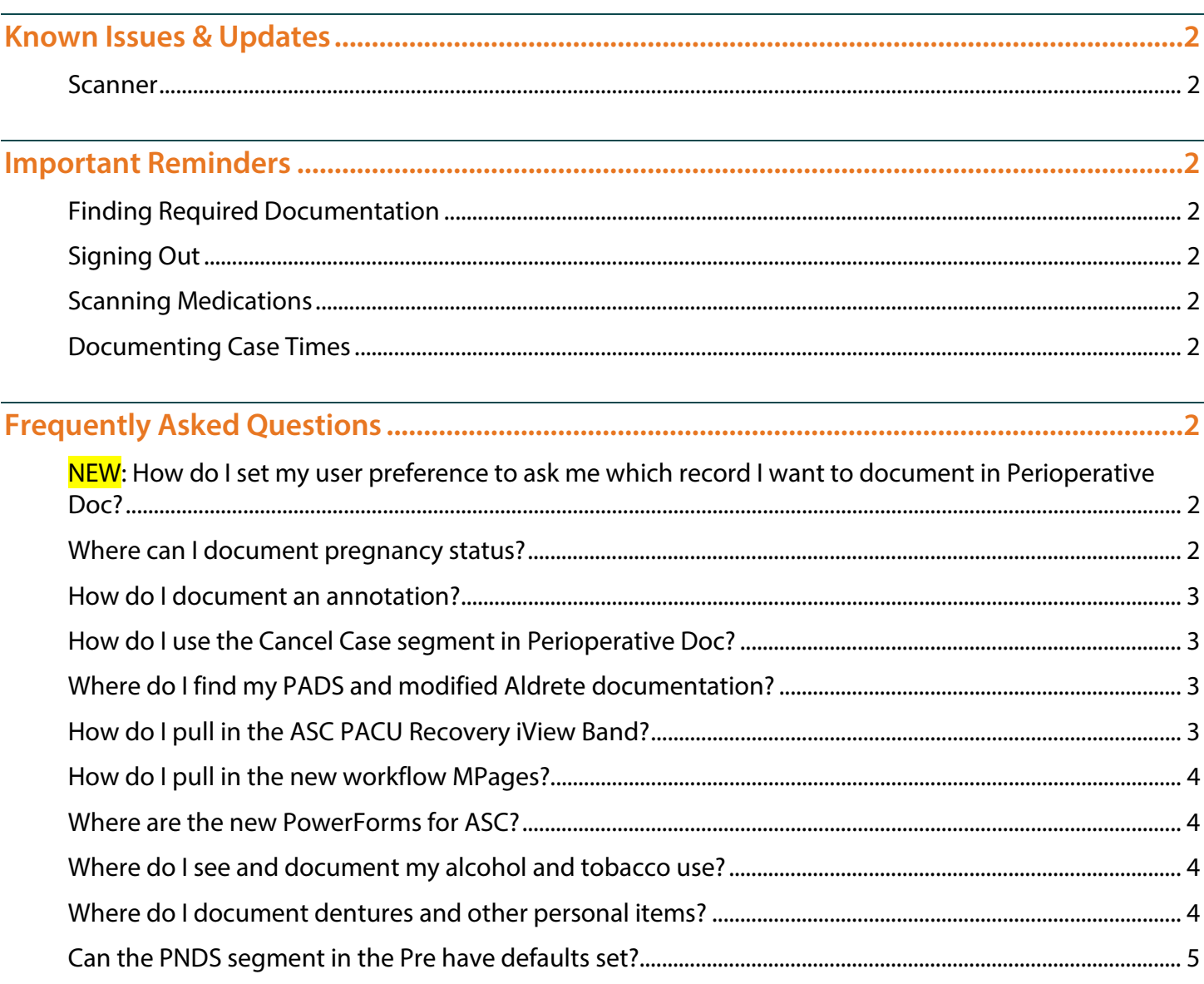

Click here for the latest Registration, Scheduling, Referral Management, Experian, Charge Management, and other Revenue Cycle updates!

### **Cath Lab/IR Optimization**

Page 2 of 5

### <span id="page-1-0"></span>**Known Issues & Updates**

#### <span id="page-1-1"></span>**Scanner**

- **The prep area has all the scanners reconfigured. If there continues to be issues, let CI know and a ticket can be placed to get them fixed.**
- **We are also aware of missing scanners on the WOWs in the recovery area. The project manager is working on it.**

### <span id="page-1-2"></span>**Important Reminders**

#### <span id="page-1-3"></span>**Finding Required Documentation**

- **Pull in the MPages and iView to find the required documentation.** 
	- ASC Recovery & Discharge MPage
	- Preprocedure Workflow MPage
	- ASC PACU Recovery iView Band

#### <span id="page-1-4"></span>**Signing Out**

 **Do not forget to sign out of the computer to prevent other staff members from unknowingly documenting under your name.** 

#### <span id="page-1-5"></span>**Scanning Medications**

<span id="page-1-6"></span>**Activate PowerPlans to scan medications.** 

#### **Documenting Case Times**

**Use Perioperative Doc to document case times. Do not set manual events or document in iView.** 

NOTE: Setting manual events or document case times in iView can cause alerts

## <span id="page-1-7"></span>**Frequently Asked Questions**

#### <span id="page-1-8"></span>**NEW: How do I set my user preference to ask me which record I want to document in Perioperative Doc?**

- **Go to Document on the top.**
- <span id="page-1-9"></span>**Make sure that there is a checkmark next to Document Type Prompt.**

#### **Where can I document pregnancy status?**

**For now, you can use the tracking board.** 

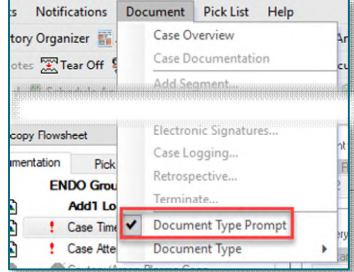

Page 3 of 5

#### <span id="page-2-0"></span>**How do I document an annotation?**

- **Annotations are added to ensure that a provider reviews and is updated on a clinical situation. This is information that you feel is important and the provider or other nursing staff must be aware of. It is also used to document something when there is no discrete field to document the information.**
- **Annotations do not replace a phone call to the provider in an emergent situation. To place one:** 
	- In iView, left-click the time field.
	- Right-click and select **Actions**.
	- Click Flag Annotation.
	- In the Title, enter Cardiac Rhythm.
	- In the Free text box, enter Patient experienced a brief episode of asymptomatic V-tach while arguing with spouse.
	- Remember flagging an annotation allows the provider and/or nursing to access information more quickly.
- <span id="page-2-1"></span>**Review the Patient Info and Story MPage to view the annotation.**

#### **How do I use the Cancel Case segment in Perioperative Doc?**

- **Steps:** 
	- Pull in the Cancel Case segment in Perioperative Doc.
	- Fill out the segment.
	- Fill out the required segments.
	- Deactivate the segments not used.
	- Manually set the event Case Cancelled in Periop Tracking Board to drop off the patient.

#### <span id="page-2-2"></span>**Where do I find my PADS and modified Aldrete documentation?**

 **This is in the ASC PACU Recovery View in Interactive View and I&O. They both have their own sections. Please refer to the below on how to pull in that band.** 

#### <span id="page-2-3"></span>**How do I pull in the ASC PACU Recovery iView Band?**

- STEP 1: In the patient's chart, go to Interactive View and I&O.
- STEP 2: To add navigator bands, from the top menu bar, go to View  $\rightarrow$  Layout  $\rightarrow$  Navigator Bands.

#### STEP 3: The Navigator Documents window displays. To add bands:

- **Highlight the desired band on the left under Available Document Types and use arrow to** move to the right Current Document Types.
- Use the up/down arrows on the right side of the window to move bands up or down within list. Click OK.

### **Cath Lab/IR Optimization**

Page 4 of 5

NOTE**:** You do not need to close Millennium at this time for these changes to be made. Close the patient chart and reopen to see the newly added band.

#### <span id="page-3-0"></span>**How do I pull in the new workflow MPages?**

**STEP 1:** In the patient's chart, navigate to **Nurse View**.

- **STEP 2:** Next to the tabs, click the + sign.
- STEP 3: Select the desired MPage.

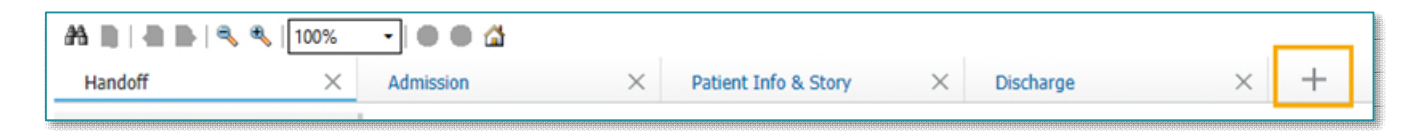

NOTE**:** You may reorder your workflow pages by left-clicking, hold, and dragging to the desired position.

#### <span id="page-3-1"></span>**Where are the new PowerForms for ASC?**

- **The forms are in several places:** 
	- Preprocedure Workflow MPage  $\rightarrow$  Admission Documentation component  $\rightarrow$  dropdown menu.
	- ASC Recovery & Discharge MPage  $\rightarrow$  Discharge Documentation component  $\rightarrow$  dropdown menu.
	- AdHoc  $\rightarrow$  Surgical/Procedure folder  $\rightarrow$  Ambulatory Surgery sub folder.

#### <span id="page-3-2"></span>**Where do I see and document my alcohol and tobacco use?**

 **Go to the History component to see the information. Click the Header to document alcohol and tobacco use.** 

#### <span id="page-3-3"></span>**Where do I document dentures and other personal items?**

**The information is documented in the Valuables/Belongings section.** 

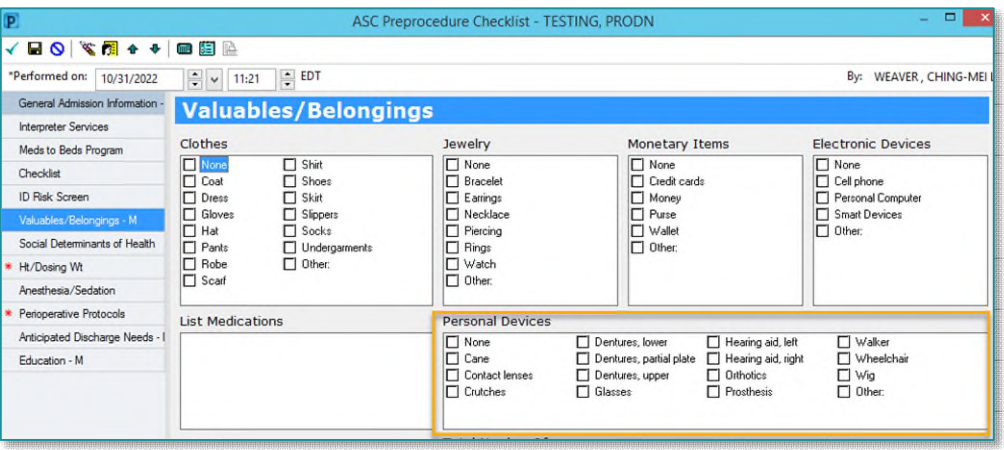

Page 5 of 5

#### <span id="page-4-0"></span>**Can the PNDS segment in the Pre have defaults set?**

 **Unfortunately, this cannot be done. The reason why the PNDS can have defaults in the intraoperative record is because there is a preference card attached. Pre and post records normally do not have preference cards attached to those areas. It is best practice to individualize the care plan to the patient.** 

**For questions regarding process and/or policies, please contact your unit's Clinical Educator or Clinical Informaticist. For any other questions please contact the Customer Support Center at: 207-973-7728 or 1-888-827-7728.**